## SIMBA: Create a Journal Entry for Incoming Funds - [KB Article](https://pennstate.service-now.com/kb?id=kb_article_view&sysparm_article=KB0016761&sys_kb_id=2663baba97d0ce943dbab577f053af07&spa=1)

For cash and check deposits, documents *must* be created on the date the bank deposit is made without waiting for bank confirmations

- 1) Select the **Park GL Account Document** tile.
- 2) In the **Basic Data** section, populate the following header fields:
	- a. **Document Date:** Date of deposit
	- b. **Posting Date:** maintain the default entry
	- c. **Reference:** Name of college/department unit (HHD Departmental Mnemonic)
		- i. **Ex:** HHD FIN
	- d. **Doc. Header Text:** Include any relevant information, including the sender if available (e.g., Check Deposit 02/08/2024, July 2023 PA Dept of Ed Pmt for 23-24, PHEAA PA State Grant 22-23 SU)
	- e. **Document Type** field, enter **YC**.
		- i.To make this field available for input:
			- 1. Click Editing options
			- 2. Under Doc.Type Option select Document type ready for input
			- 3. Click Change user master to save
			- 4. Click back arrow to return to the entry document
		- ii.You will need to remember to change the Doc Type to YC every time an incoming funds document is created.
		- iii.The Doc. Type will determine which workflow approvals are required.
- 3) Populate line item entry fields
	- a. Line 1
		- i. **G/L Acct** and **Short Text:** Enter appropriate bank clearing GL that corresponds to your depository banks payment method. (*Note:* Consult with the Financial Office if you are unsure of which bank clearing G/L to use.)
			- 1. **Ex:** 11002106 (M-T-General\_Clr-IN-Chec-7257)
		- ii. **D/C:** Debit
		- iii. **Amount**
		- iv. **Business Area:** Your unit's BA
		- v. **Fund:** 1850000001 (All bank clearing G/L accounts *must* use this fund.)
		- vi. **Grant:** NOTRELEVANT
	- b. Line 2
		- i. **G/L Acct:** Select the appropriate credit account to record the funds received.
		- ii. **D/C:** Credit
		- iii. **Amount**
		- iv. **Text:** Enter details to explain why the revenue was collected, check number(s), check amount and bank bag number.
		- v. **Cost Collector:** Select appropriate cost collector for unit receipt (Cost Center, Internal Order, WBS)
- 4) Click the **Save parked document** button in the footer
- 5) Record the document number, which appears in the footer, for future reference.
- 6) To display the document that was just created, select **More** > **Document** > **Display**. System should automatically Display the document that was created.
	- a. You can also back out to the home screen and search for Change Parked Document.
- 7) To attach relevant documentation for approval and audit purposes, select **Services for Object** > **Create** > **Create Attachment**. All relevant documentation should be attached before submitting to workflow.
	- a. If deposit is completed through courier services (Brinks), attach the prepared deposit slip.
	- b. If deposit is completed by university staff (walk into the bank), attach the validated deposit receipt.
	- c. If deposit is completed by remote deposit, attach the remote deposit confirmation.
	- d. If deposit is completed by wire or ACH, attach any relevant information to allow tracing of the bank deposit.
- 8) To update the document to Change mode, select **More** > **Document** > **Change**.

9) To move the document into workflow, select **More** > **Document** > **Save as Completed**.

## Screenshots

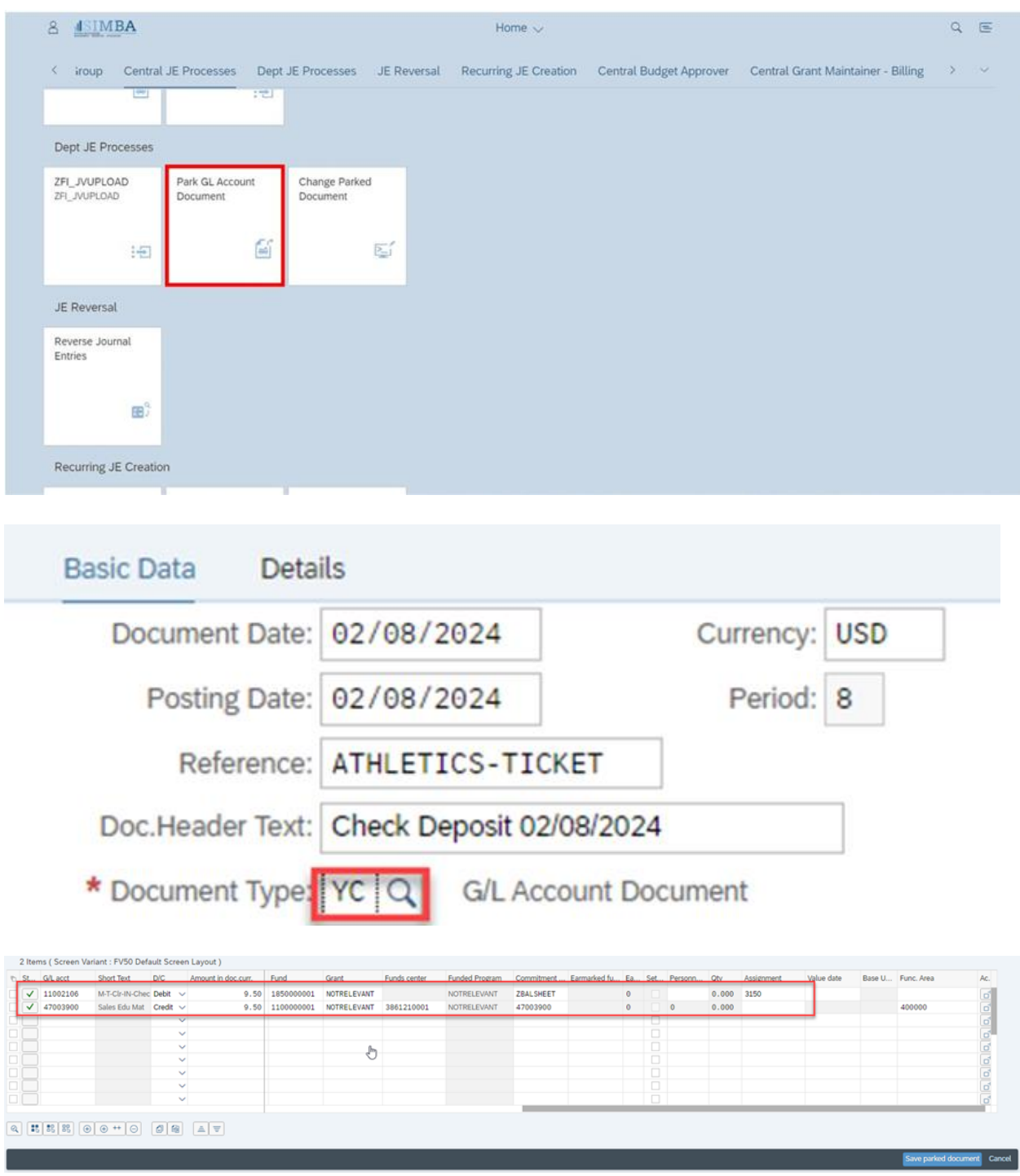